Change Password using Microsoft Office:

• If you have the extension installed:

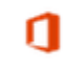

Select the Office Online extension in the top, right-hand corner of your Chrome browser.

я

*or*, if you are not logged in, the icon will be grey with a red dot. Choose to "Sign in with a work or school account".

- To change password from Microsoft Office:
- In the URL Address bar at the top of the Google toolbar type in Office365.com
- Sign-in to Microsoft Office using your **[UserName@nacs.k12.in.us](mailto:UserName@nacs.k12.in.us)**
- Click on Security & privacy in the menu on the right side of the screen.
- Click Password > Change password.
- Change password use between 8-16 characters with a mix of uppercase, lowercase, numbers and symbols. Do NOT use spaces. (If you can get to an **NACS Windows** computer press Ctrl+Alt+Delete (all three keys at the same time), **you do not** have to have as strong a password.)
- Close Microsoft Office and restart device.
- Log back in using new password.

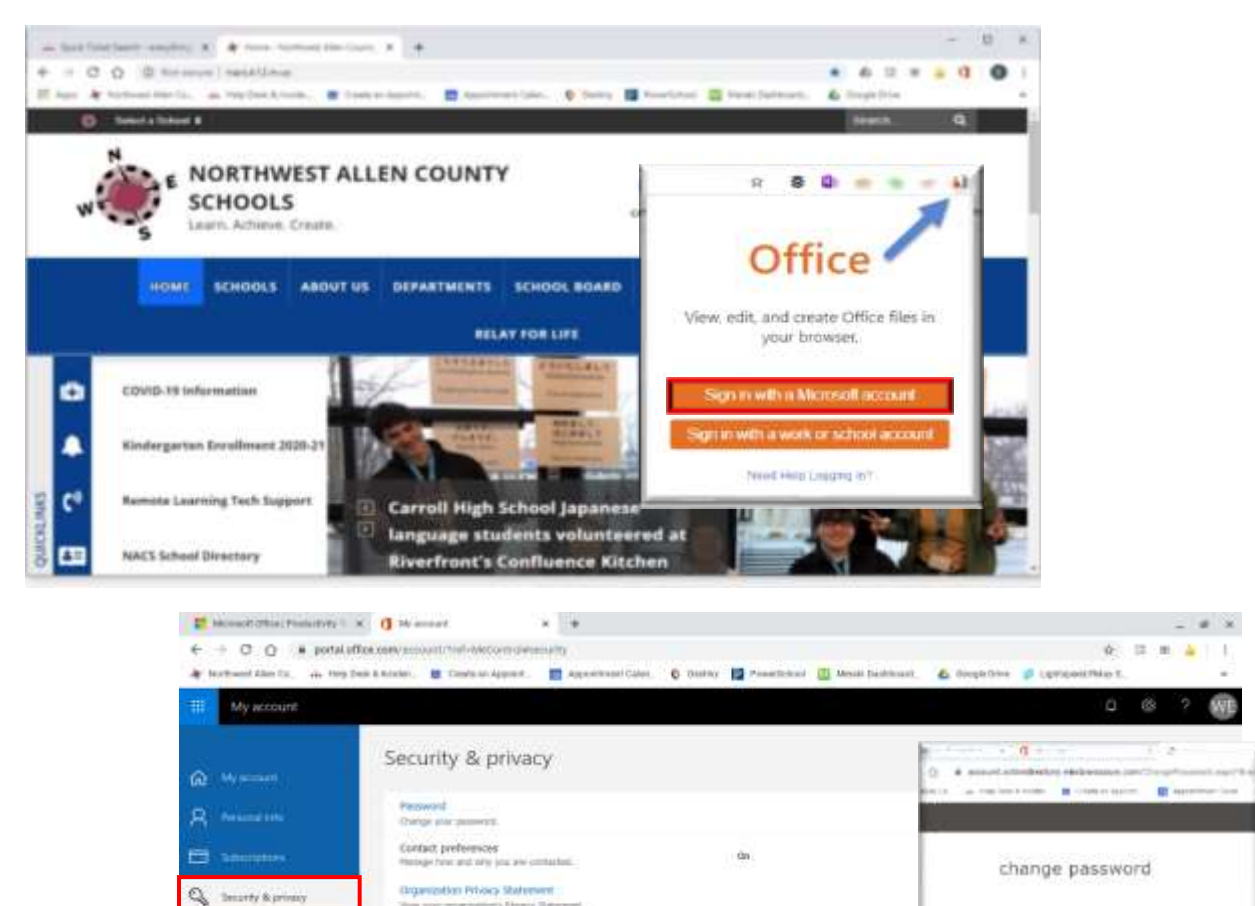

9 Y B

. .

 $95.02 + 1.776$ 

tusaft's Phony Statement<br>• Microsoft's Privacy Statement.

 $\Delta$  -recommend

 $2.74444444$